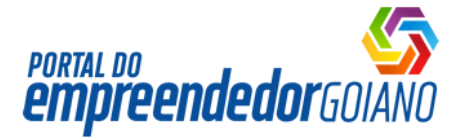

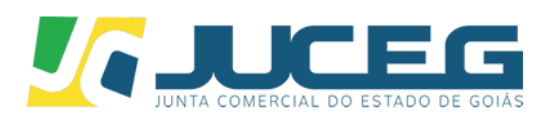

# **JUNTA 100% DIGITAL PROCESSO ELETRÔNICO**

**VOLUME I - 2019**

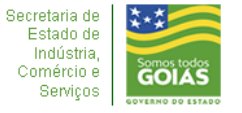

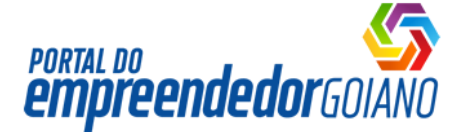

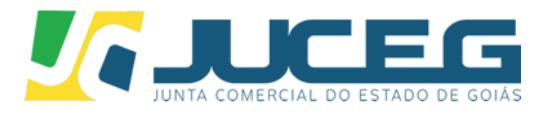

# **APRESENTAÇÃO**

Em cumprimento a [Lei Complementar número 147 \(07/08/14\)](http://www.juceg.go.gov.br/pdf/lcp147.pdf) - que busca a simplificação e desburocratização do registro empresarial; a Instrução [Normativa DREI nº 52 \(09/11/18\),](http://www.juceg.go.gov.br/pdf/in52.pdf) que autoriza as Juntas Comerciais a adotarem o procedimento de registro exclusivamente digital; a Lei [nº 11.598, de 3 de](http://www.juceg.go.gov.br/pdf/l11598.pdf)  [dezembro de 2007,](http://www.juceg.go.gov.br/pdf/l11598.pdf) que criou a **REDESIM** com o intuito de estabelecer diretrizes e procedimentos para simplificar e integrar os processos de abertura, alteração, baixa e legalização de empresários e de pessoas jurídicas, o Plenário desta autarquia instituiu através da [Resolução Plenária nº 01/2019,](http://www.juceg.go.gov.br/pdf/resolucaoPlenaria012019.pdf) o processo eletrônico no âmbito da Junta Comercial do Estado de Goiás. Desse modo, os processos de abertura, alteração e baixa de empresas das naturezas jurídicas de **Empresário Individual, EIRELI e LTDA**, passarão a ser aceitos **SOMENTE por meio DIGITAL**.

O cronograma da obrigatoriedade de apresentação de atos com uso de certificado digital seguirá a seguinte ordem:

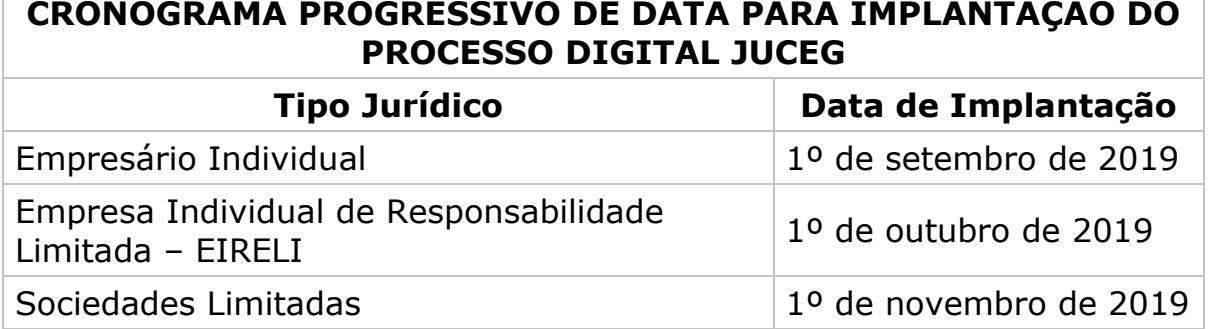

A partir dessas datas, a JUCEG somente receberá os atos de decisão singular de constituição, alterações e baixas desses tipos jurídicos, assinados digitalmente por seus signatários com certificado digital. Portanto após estes prazos **não serão mais aceitos**, atos e documentos apresentados de forma física, com exceções dos atos não contemplados pelo sistema, constante no Item 2.

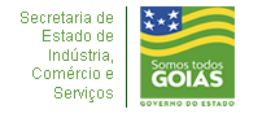

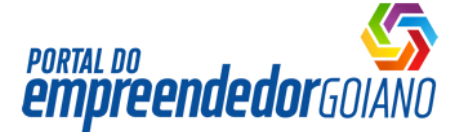

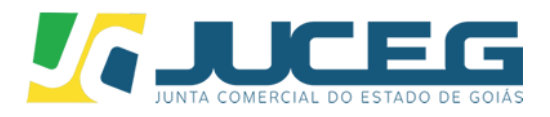

**Observação:** Os atos protocolados em data anterior ao cronograma terão seu tramite preservado até a conclusão final.

Para tanto apresentamos o Volume I do manual do Processo Eletrônico contendo os principais requisitos e procedimentos a serem seguidos pelos usuários, no intuito de proporcionar maior agilidade e segurança aos atos a serem arquivados na Junta Comercial do Estado de Goiás, através do Portal do Empreendedor Goiano.

### **1. ProcessosEletrônicos:**

#### **1.1 Requisitos para utilizar o processo 100% Digital**

- Acesso à internet;
- Possuir Certificado Digital A3 ou A1(e-cpf) devidamente instalado no computador para assinar o documento eltrônico. (O Certificado digital pode ser token, cartão ou arquivo digital);
- Arquivo a ser registrado em PDF A, de no máximo 10 MB.

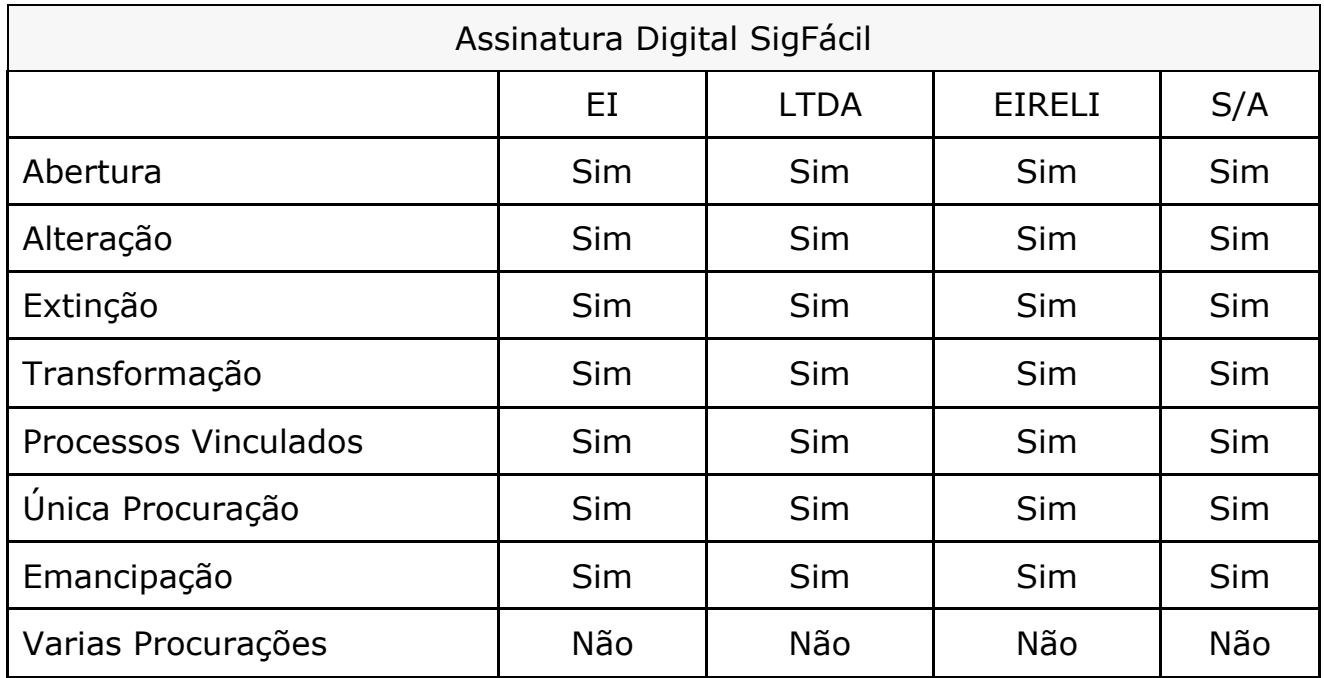

## **2. Eventos atendidos pelo processo eletrônico:**

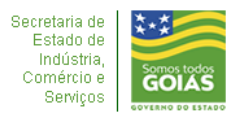

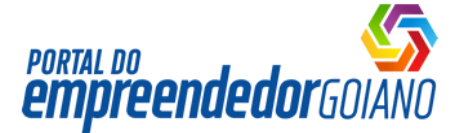

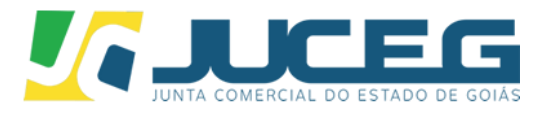

### **3. Procuração e Emancipações:**

Orientações sobre os Processos Eletrônicos e como tratar Procurações e Emancipações. Os procedimentos são padronizados para RE e FCN, respeitando as regras para cada situação. Ainda não está sendo atendidas várias procurações para RE e para FCN.

#### **3.1 Coleta deAssinantes:**

Serão exibidos os possíveis assinantes para os documentos, sendo:

- Membros da empresa (empresário/QSA) OU, quando existirem, seus representantes;
- Contador ou advogado quando partir do RE/FCN.

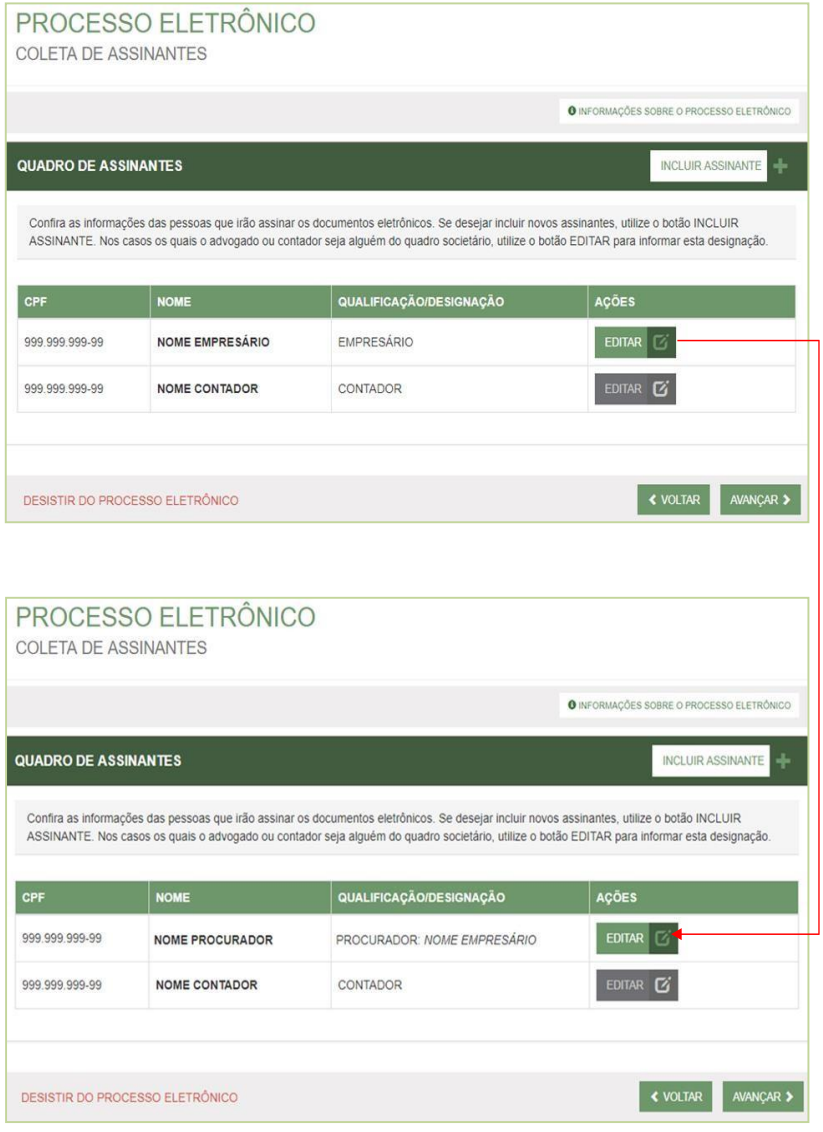

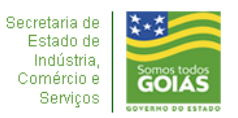

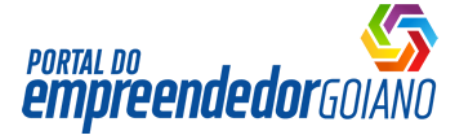

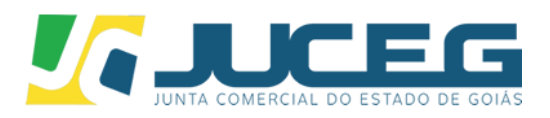

Caso exista representantes:

#### **3.1.1 Representantes:**

Indicados no segundo passo do preenchimento do RE/FCN. Aba

**representantes** no caso de Empresário Individual:

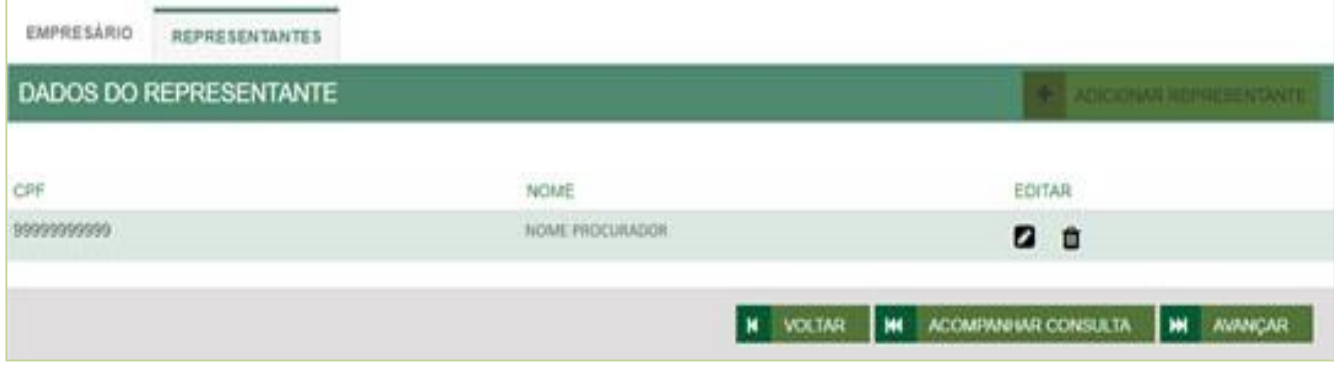

### Aba **lista de representantes** no caso da FCN:

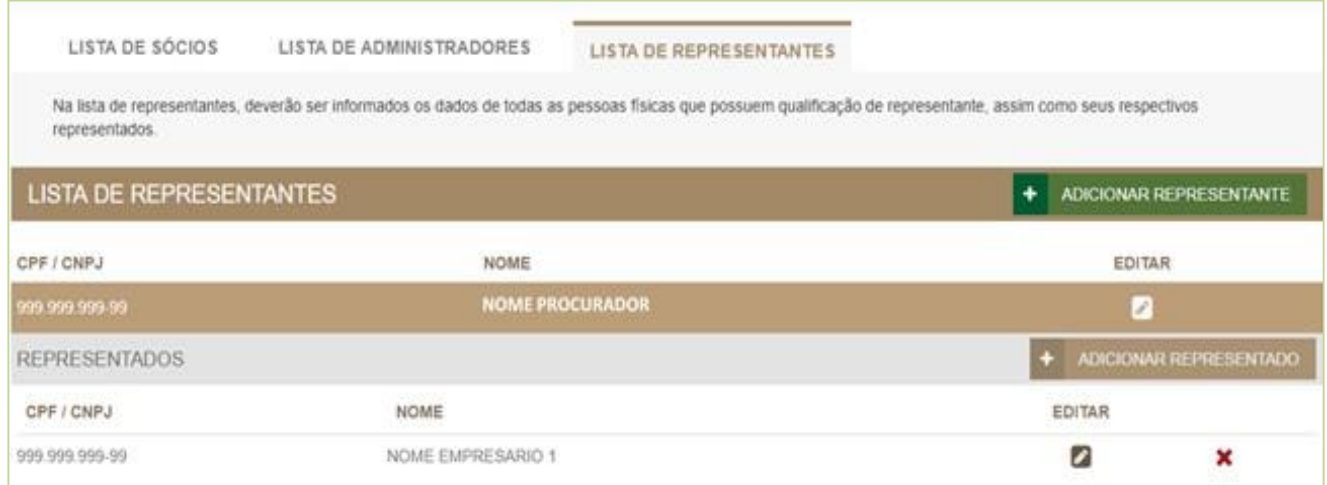

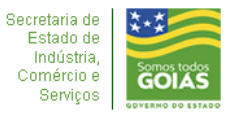

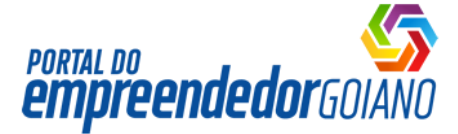

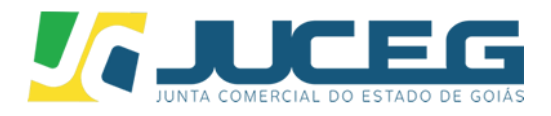

### **3.1.2 Botão EDITAR:**

Os membros da empresa (empresário/QSA) OU seus representantes podem ter, também, a indicação de:

- Advogado; ou
- Contador.

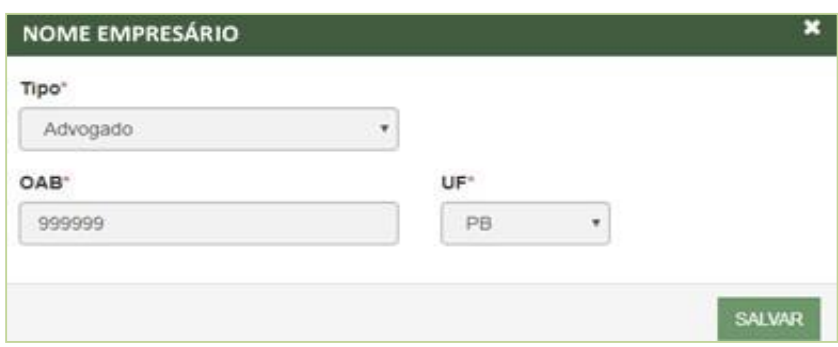

# **3.1.3 Botão INCLUIR ASSINANTE:**

Podem ser incluídas outras pessoas que não façam parte da composição da empresa, mas que devam assinar os documentos, podendo ser do tipo:

- Advogado; ou
- Contador; ou
- Outros.

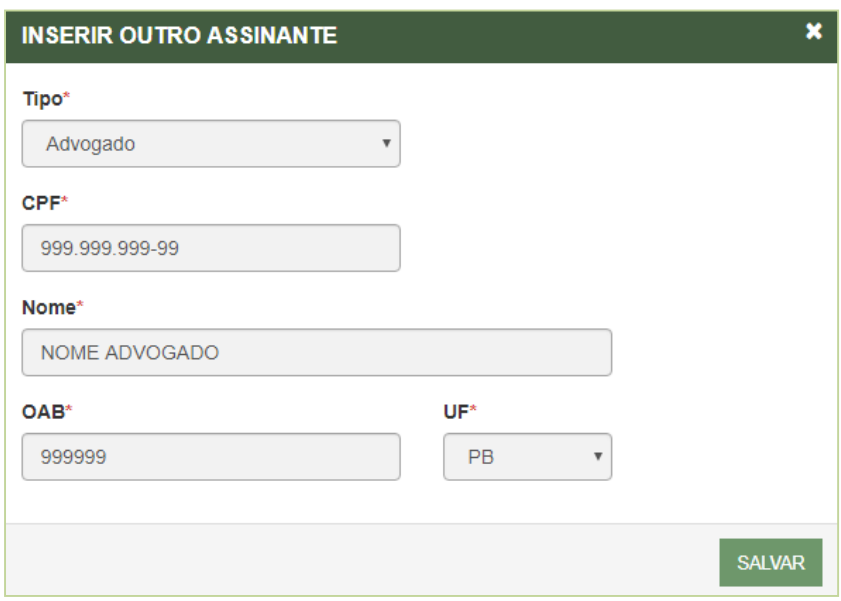

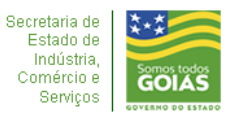

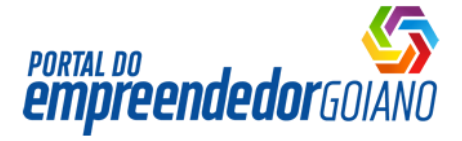

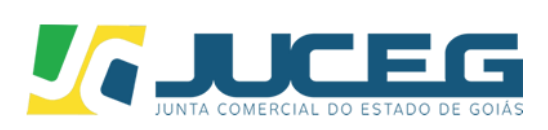

#### Incluindo novo assinante:

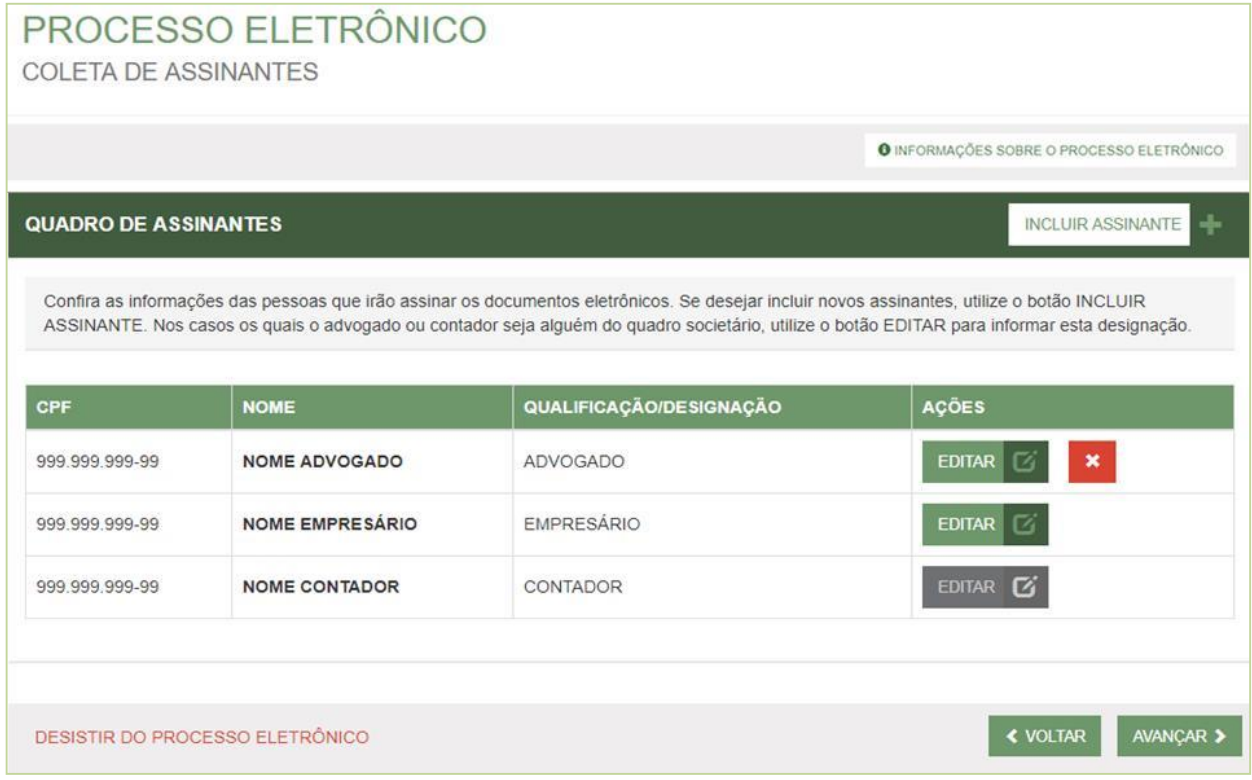

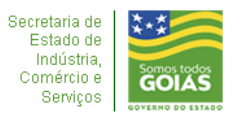

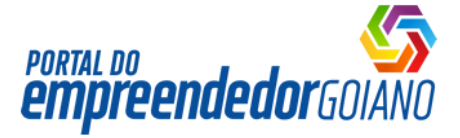

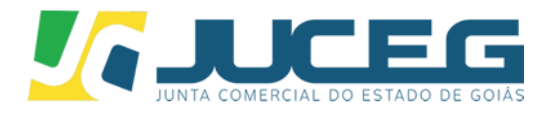

#### **3.2. Envio de Documentos e Seleção dosAssinantes:**

Em cada bloco, serão exibidos os documentos e os possíveis assinantes, com base nas indicações da etapa anterior.

Entre os possíveis assinantes, devem ser marcados aqueles que de fato assinam os documentos, conforme a seguir:

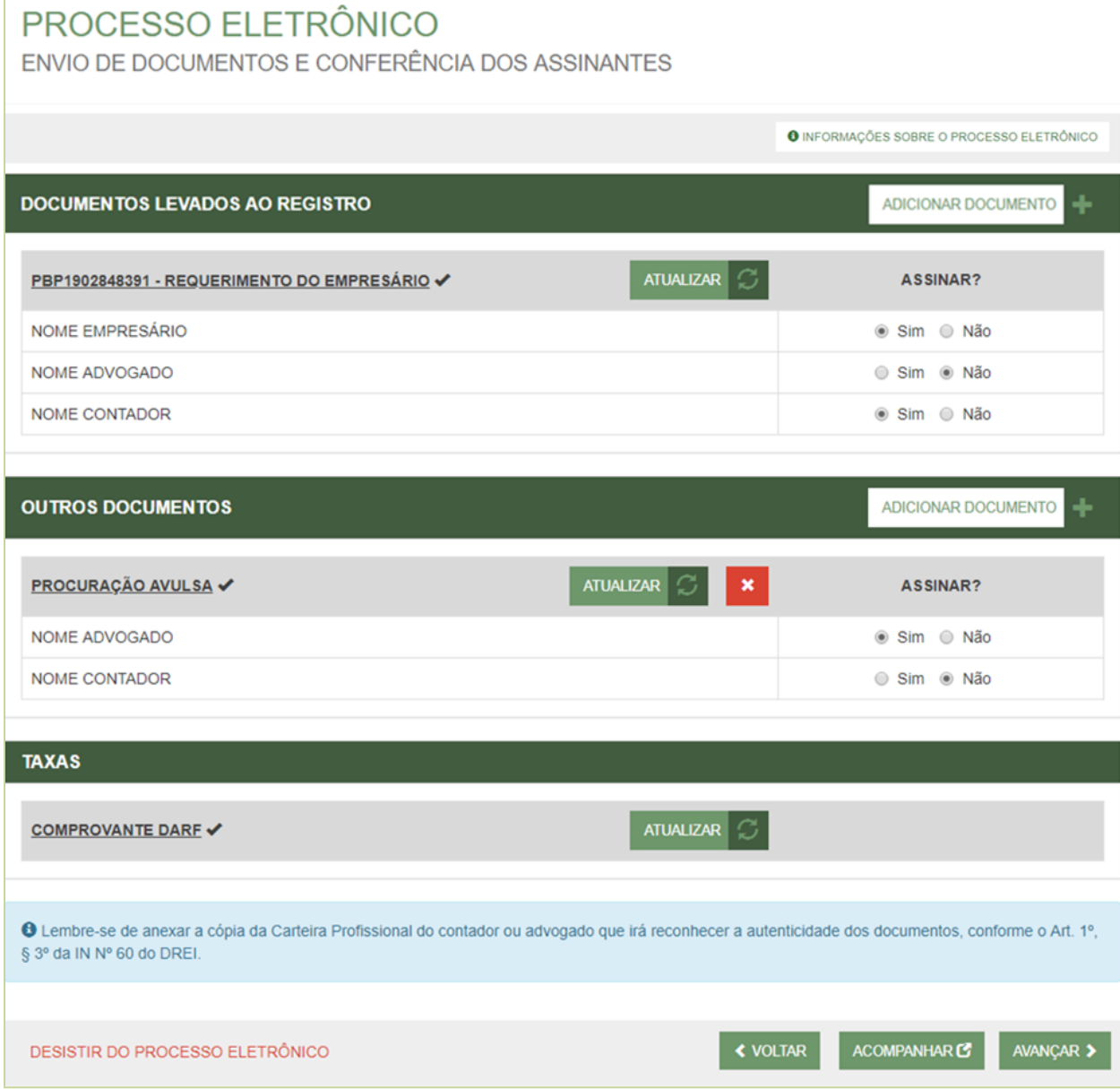

# **3.2.1Botão ADICIONAR DOCUMENTO:**

• Incluir documentos no bloco;

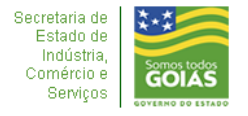

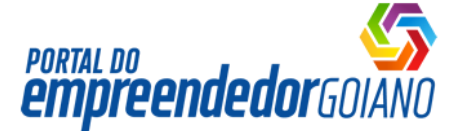

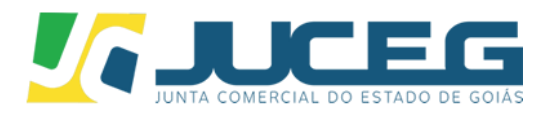

 Ficará disponível no bloco DOCUMENTOS LEVADOS AO REGISTRO no caso de S/A para que possa ser incluído o estatuto.

#### **3.2.2 Botão ENVIAR:**

 Anexar um documento que não seja gerado pelo sistema (próprio).

#### **3.2.3 ATUALIZAR:**

- Atualizar um documento gerado pelo sistema; ou
- Reenviar um documento que não seja gerado pelo sistema (próprio).

#### **3.2.4Bloco DOCUMENTOS LEVADOS AOREGISTRO:**

- Documentos obrigatórios, gerados pelo sistema ou enviados pelo usuário – Requerimento de Empresário, Contrato, ATA, Procuração, Emancipação, etc., conforme o caso;
- Recebe chancela;
- Pode receber assinatura dos demais indicados no INCLUIR ASSINANTE;
- Pode receber assinatura do Advogado e/ou do Contador, caso venham do RE/FCN ou tenham sido indicados;
- Recebe assinatura dos membros da empresa (empresário/QSA), sendo:
	- $\checkmark$  Caso tenha representante, o que será exibido;
	- $\checkmark$  Na FCN, para as inscrições, todos os exibidos devem assinar, assim, aparecem marcados e não podem sereditados.

### **3.2.5 Bloco OUTROS DOCUMENTOS:**

- Podem ser anexados documentos não obrigatórios para o processo;
- Não recebe chancela;
- Recebe assinatura do Advogado ou do Contador, gerando o TERMO DE AUTENTICIDADE do documento, caso tenham sido indicados.

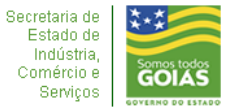

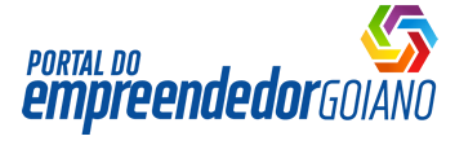

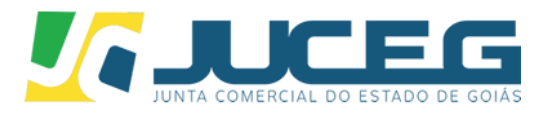

#### **3.2.6 Bloco TAXAS:**

- Devem ser anexados os documentos indicados;
- Não recebe chancela;
- Não recebe assinatura.

#### **3.3. Assinatura dos documentos:**

Cada um indicado no passo anterior deverá assinar os documentos:

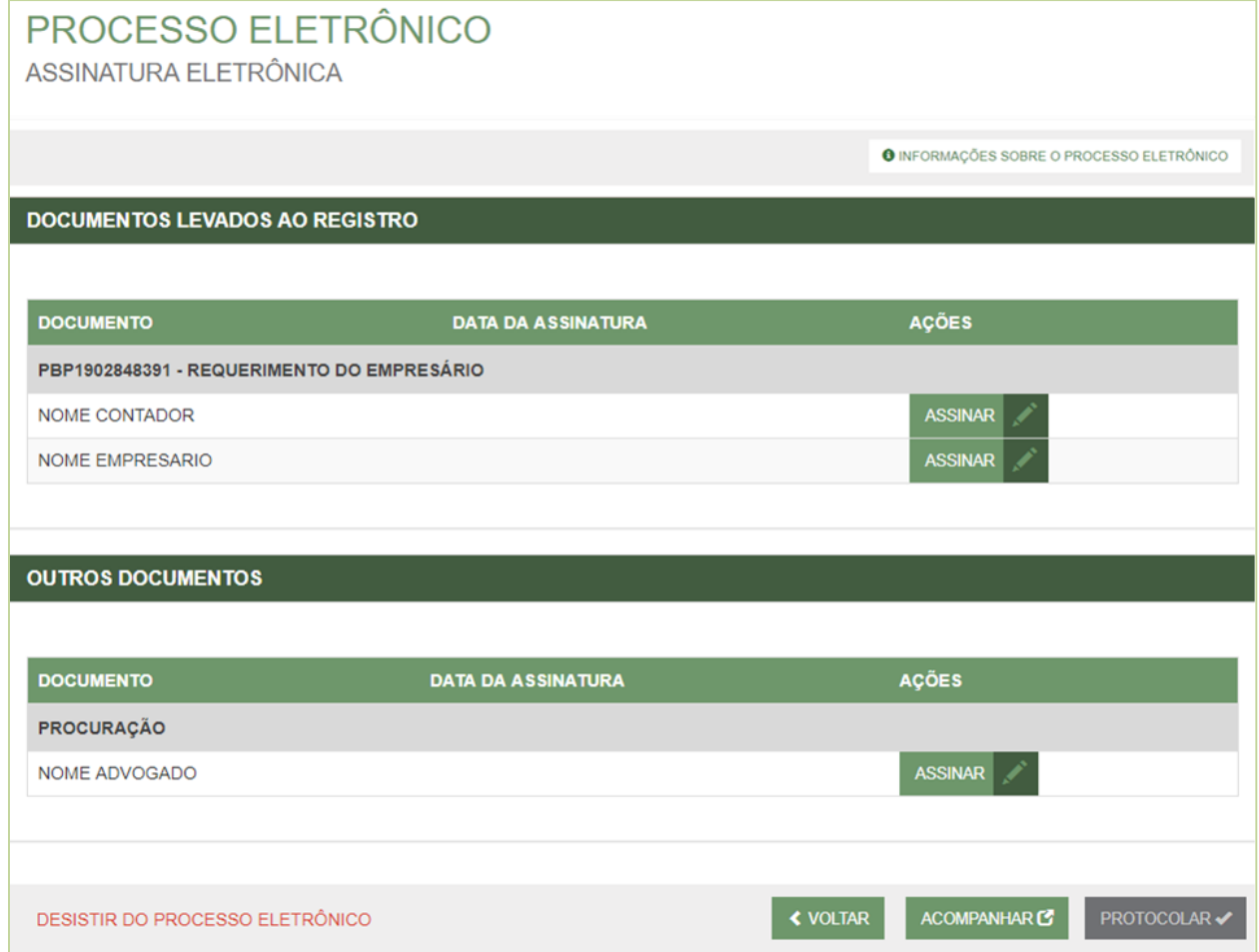

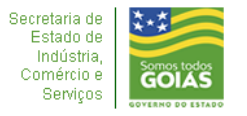

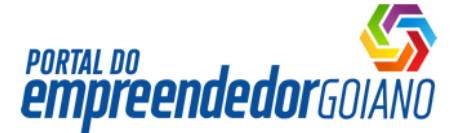

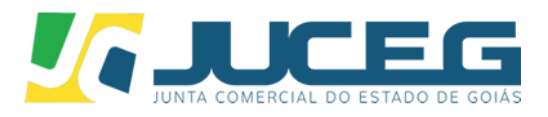

### **3.4. Observações:**

- Qualquer alteração apagará as assinaturas do documento;
- O **DESISTIR DO PROCESSO ELETRÔNICO** volta para o início de todos os passos aqui descritos.

### **4. Procurações:**

- **4.1. Avulsa:**
	- Deve ser incluída no bloco OUTROS DOCUMENTOS na página Envio de Documentos e Seleção dos Assinantes.

#### **4.2. Evento comProcuração:**

 Deve ser adicionado o evento no primeiro passo do preenchimento do RE/FCN (ATO E EVENTOS) ou combinado com outro evento na consulta prévia:

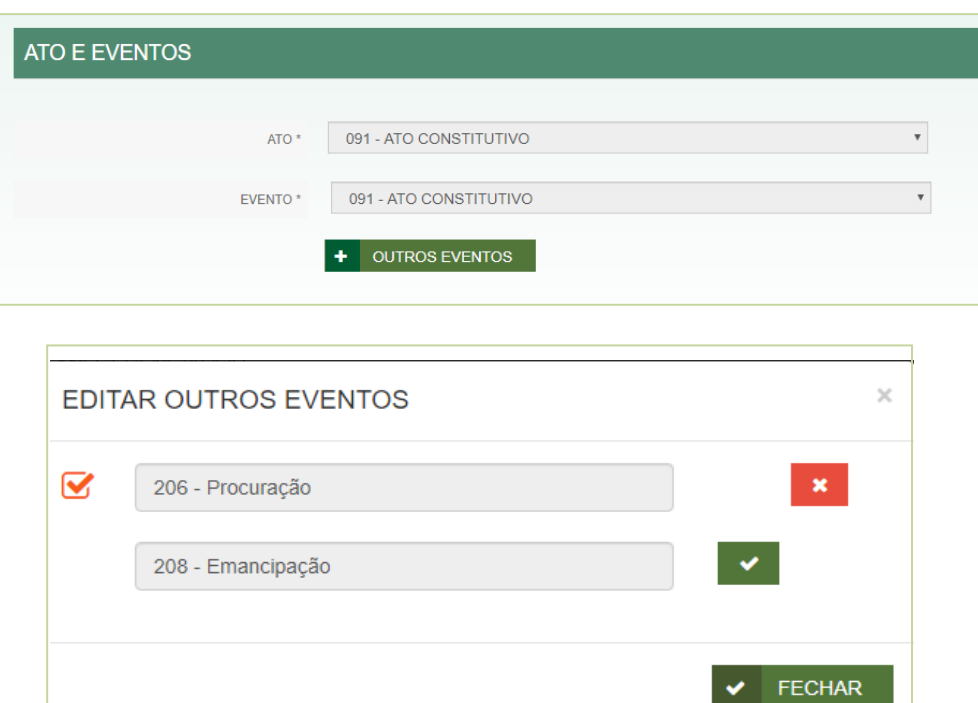

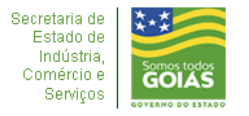

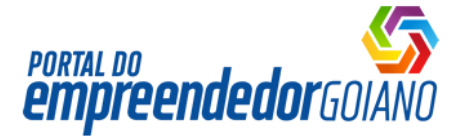

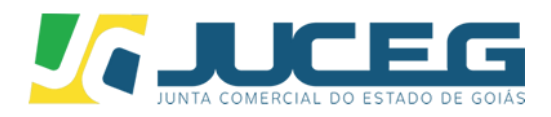

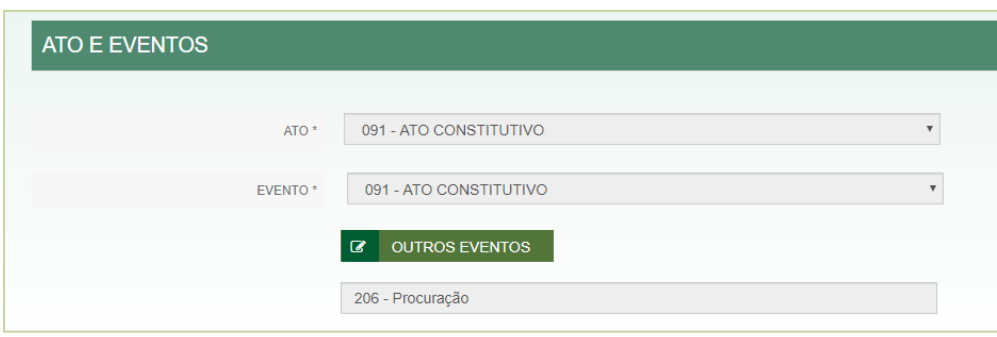

 Na Caixinha da Junta deve ser utilizado o botão SOLICITAR PROCURAÇÃO:

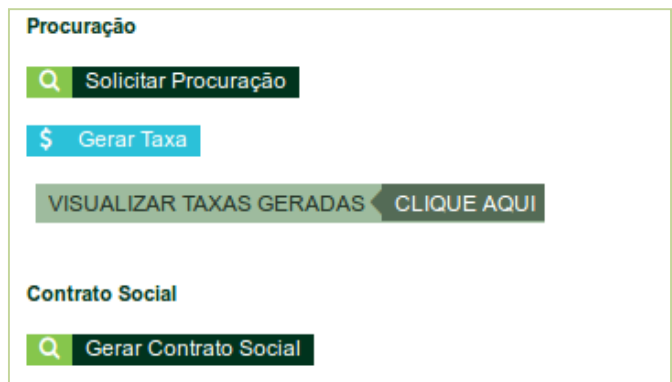

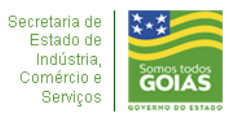

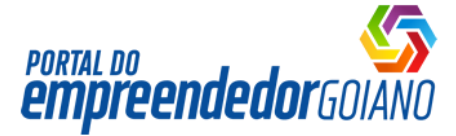

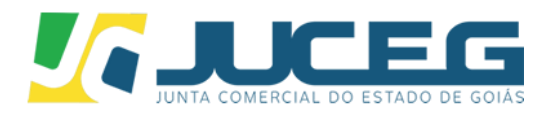

#### Será solicitado o envio da procuração no bloco DOCUMENTOS LEVADOS AO REGISTRO:

# PROCESSO ELETRÔNICO

ENVIO DE DOCUMENTOS E CONFERÊNCIA DOS ASSINANTES

#### **DOCUMENTOS LEVADOS AO REGISTRO** ATUALIZAR C PBP1902848391 - REQUERIMENTO DO EMPRESÁRIO ✔ **ASSINAR?** NOME CONTADOR ◉ Sim ⊙ Não NOME ADVOGADO ○ Sim · Não NOME EMPRESÁRIO <sup>●</sup> Sim ● Não **ENVIAR** ASSINAR? PBP1902848391 - PROCURAÇÃO NOME CONTADOR ○ Sim · Não NOME ADVOGADO · Sim → Não

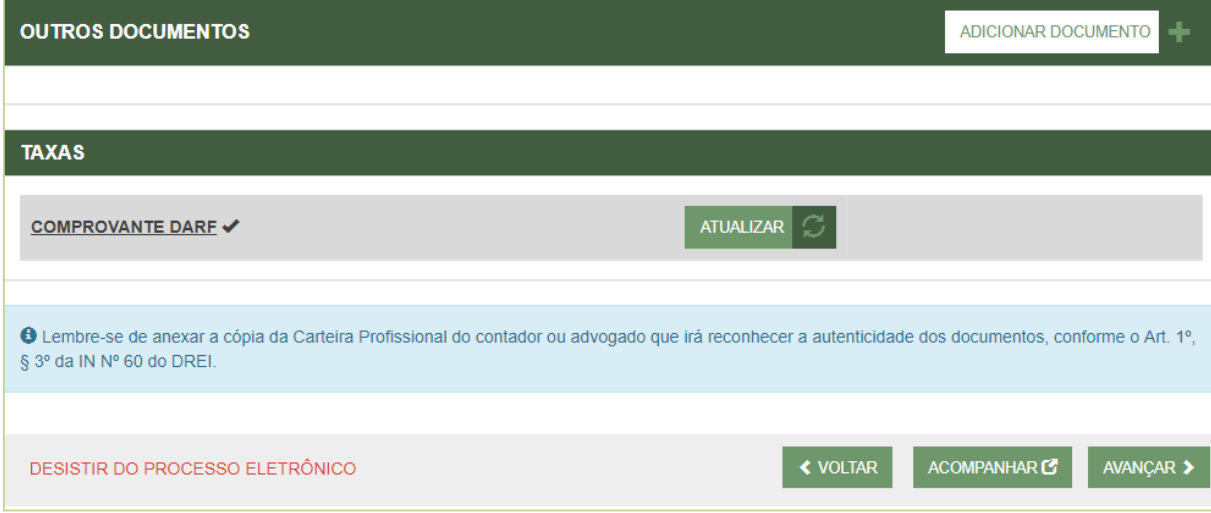

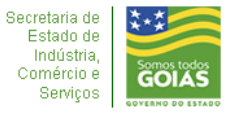

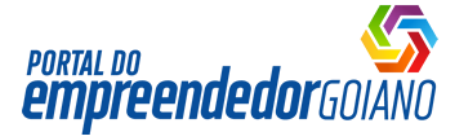

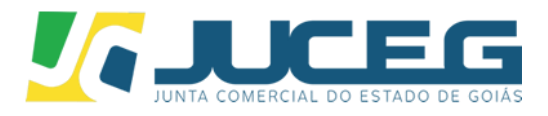

# **4.3. Evento isolado de Procuração:**

- Na Alteração, selecionar o evento de PROCURAÇÃO;
- Será solicitado o envio da procuração no bloco DOCUMENTOS LEVADOS AO REGISTRO:

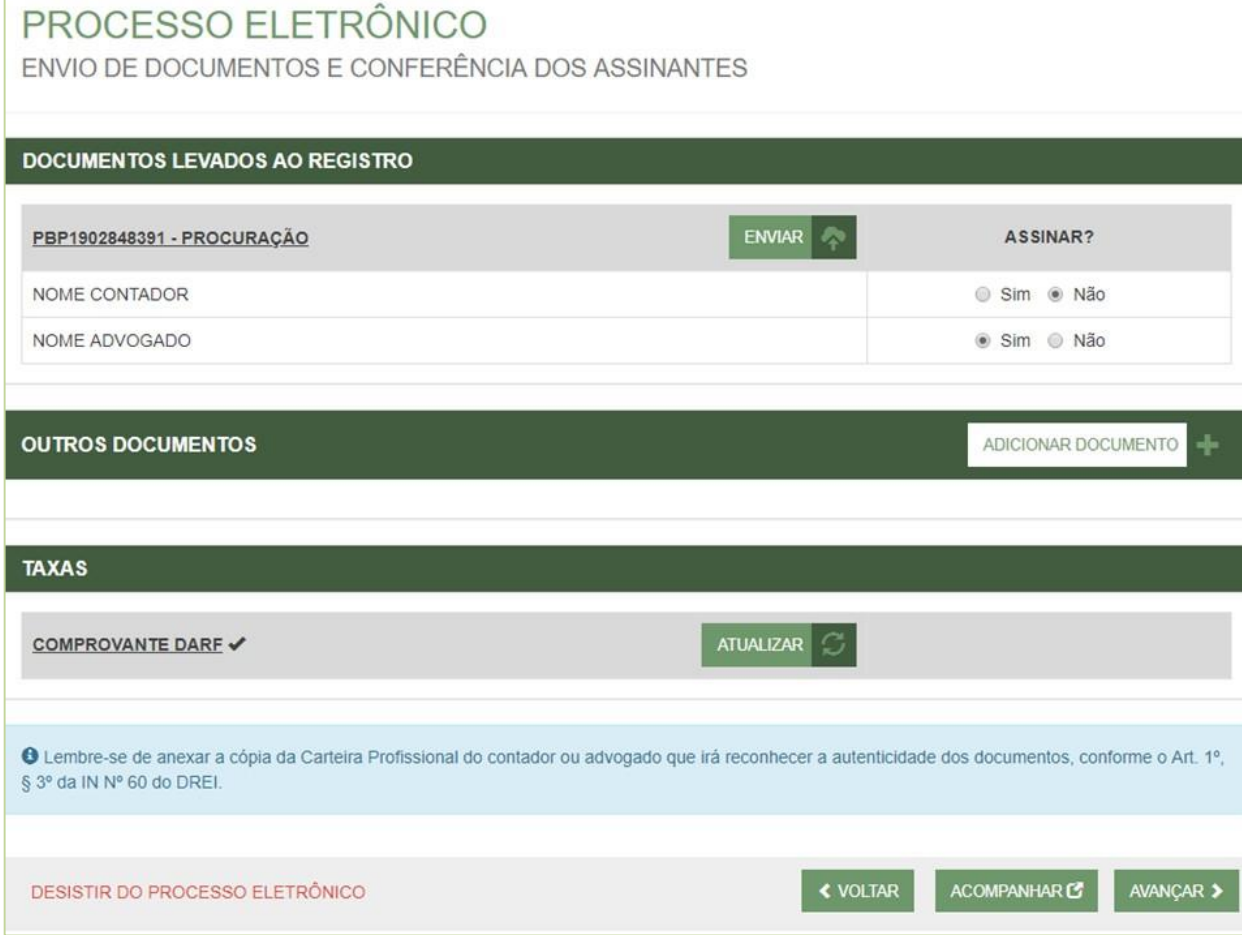

# **5. Emancipação:**

#### **5.1 Avulsa:**

Não se aplica.

### **5.2Evento com Emancipação:**

- Proceder como na Procuração, selecionando Emancipação.
- **5.3 Evento isolado de Emancipação:**
	- Proceder como na Procuração, selecionando Emancipação.

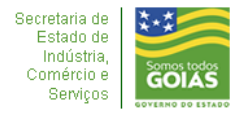

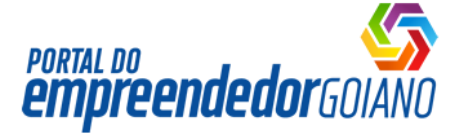

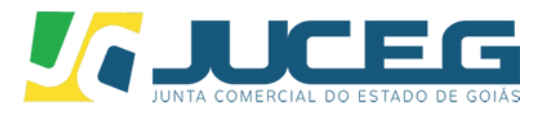

#### **6 Autenticação de Documentos**

- Dados do Contador ou Advogado indicado no primeiro passo do preenchimento da FCN e coletados no terceiro passo do preenchimento da FCN;
- O indicado poderá assinar os anexos dando a devida autenticidade do documento conforme IN DREI 60;
- Aos casos em que a legislação determina, a assinatura do advogado será obrigatória.
- So deve ser ofertada a opção para processos cujo orgão de registro seja a Junta Comercial.

Primeiro passo do preenchimento da FCN – Indicação do contador ou advogado:

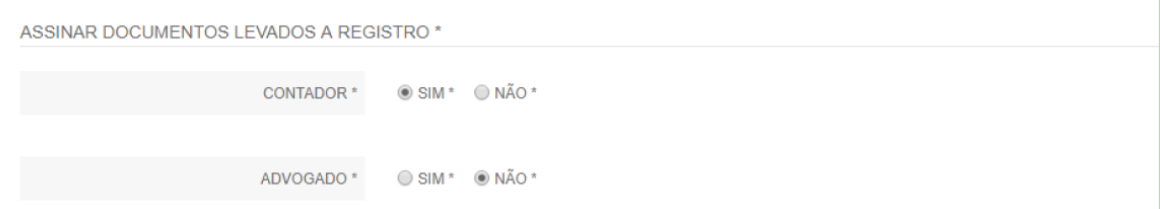

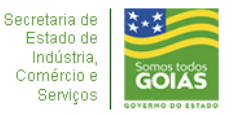

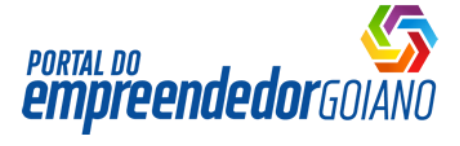

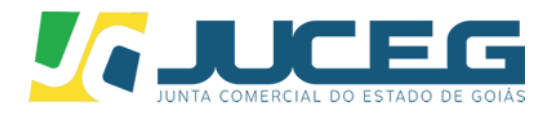

Terceiro passo do preenchimento da FCN – Coleta dos dados do contador ou advogado:

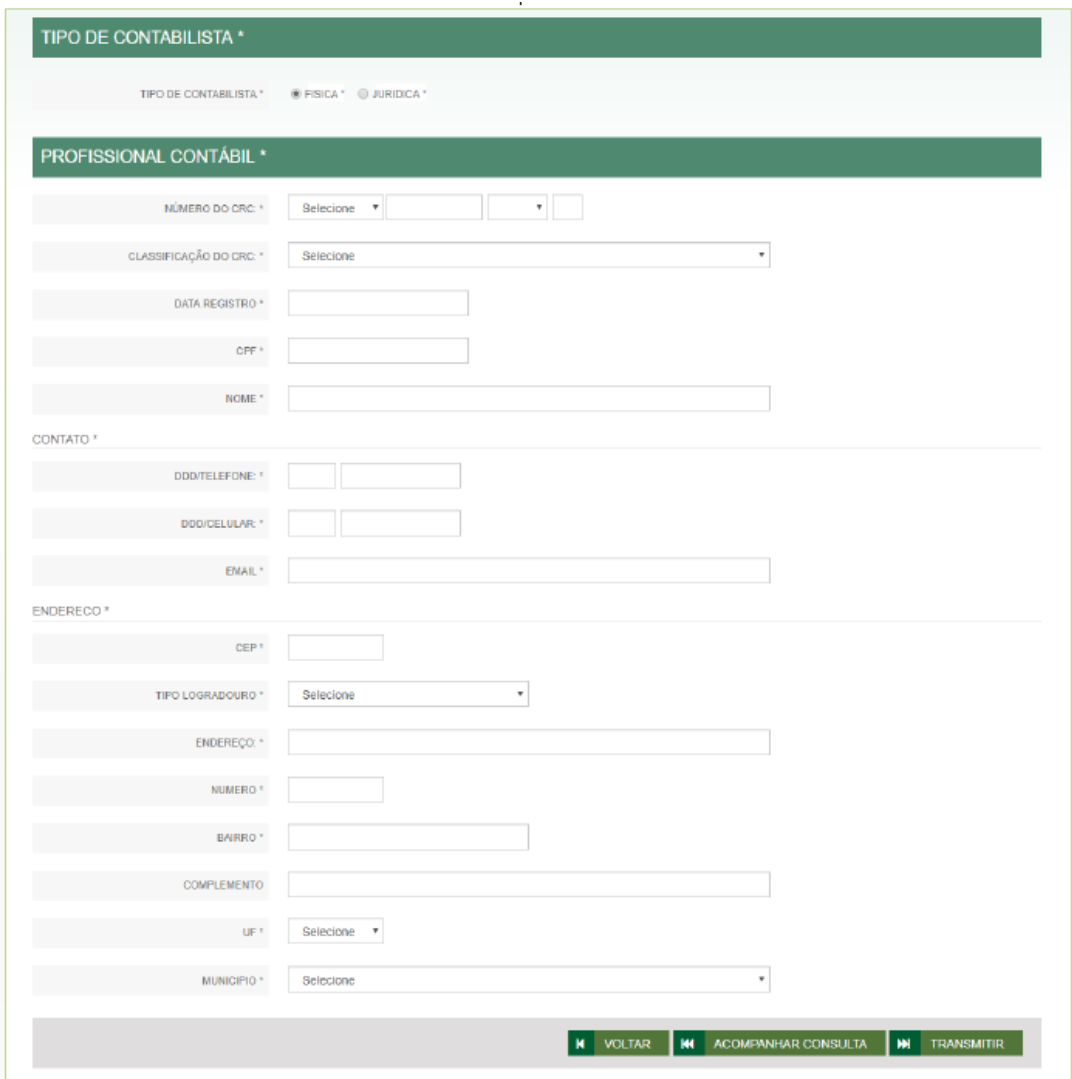

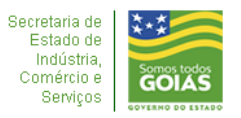

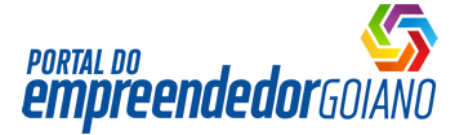

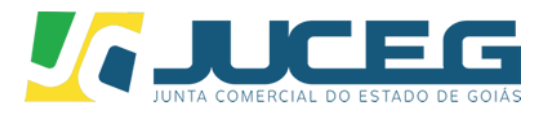

Quando o contador ou advogado assinam um documento, o sistema gera um termo de responsabilidade na qual garante a autenticidade do documento sob responsabilidade do assinante.

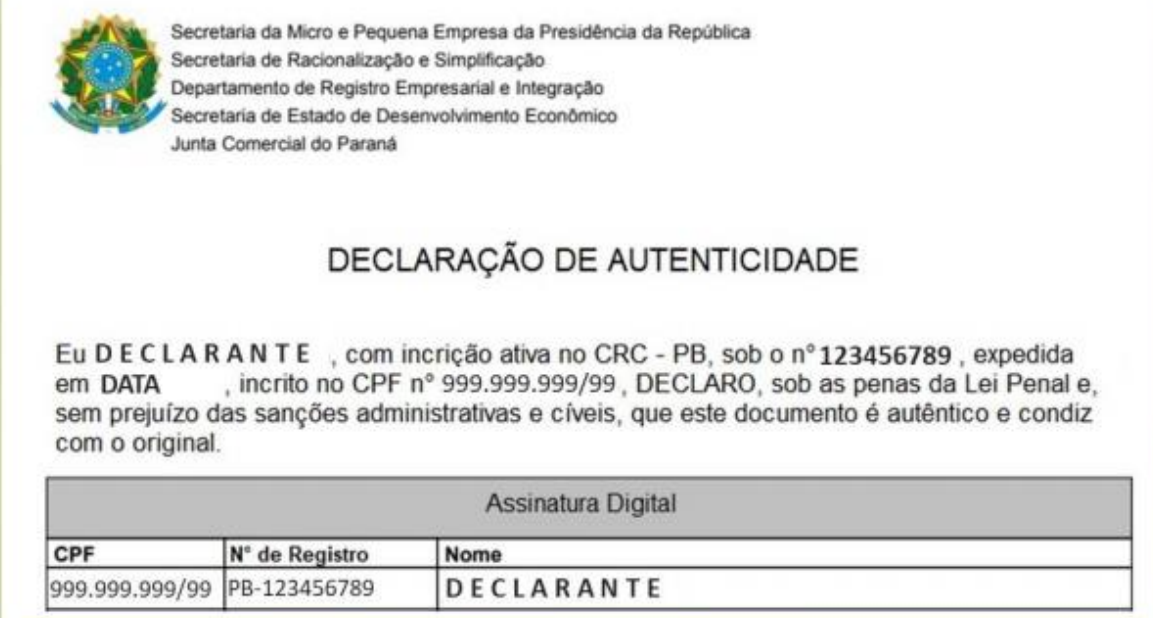

 A chancela eletrônica será fixada na parte inferior da última página do ato registrado:

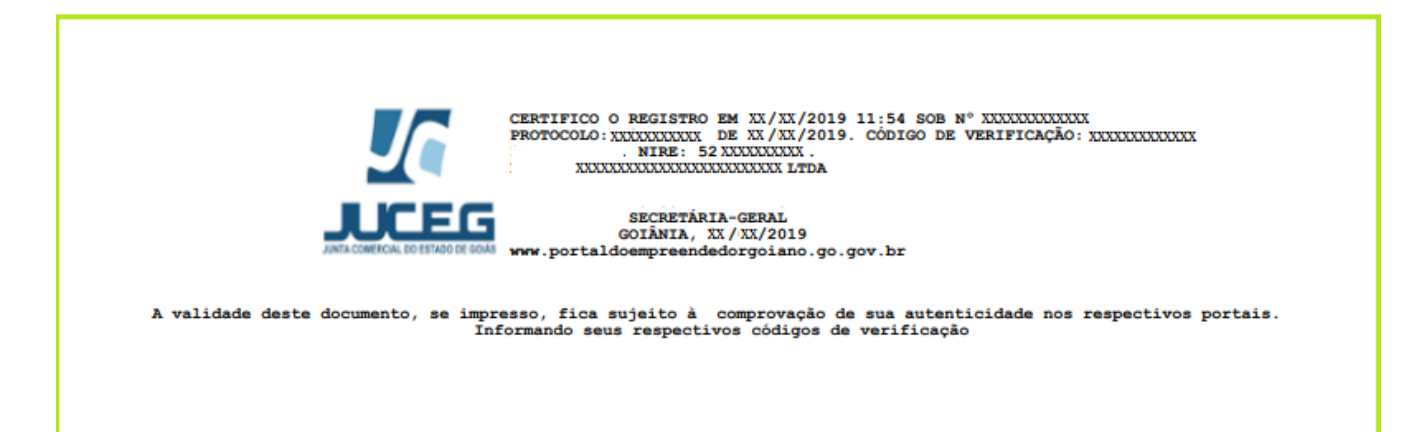

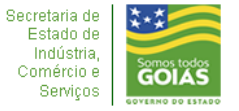